# **SDU<sup>4</sup>**

## **Sådan skaber du forbindelse mellem Planer og skemaet i itslearning**

*En guide til studieadministrative medarbejdere og undervisere. Opdateret februar 2024.*

## Indhold

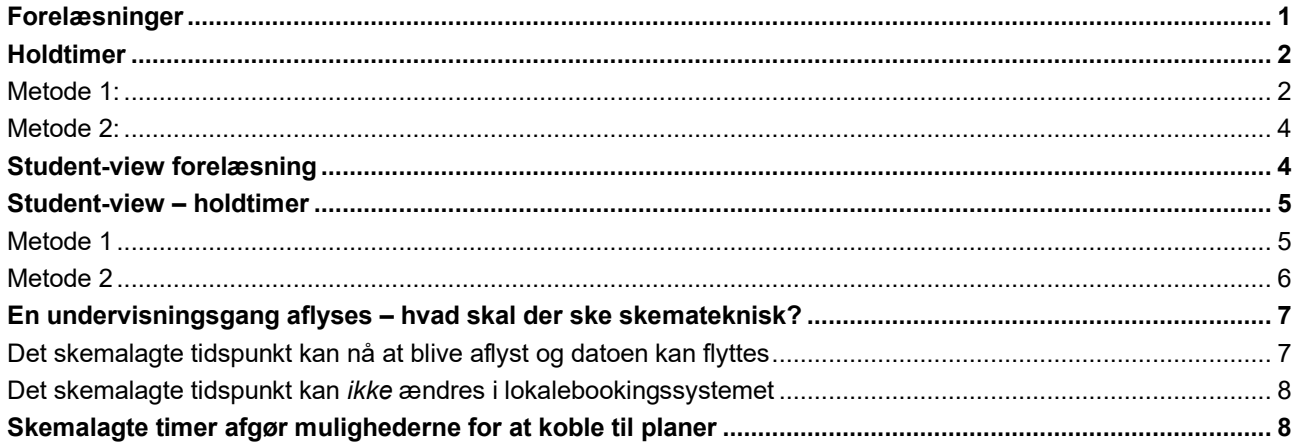

## <span id="page-0-0"></span>**Forelæsninger**

Sådan gør du med almindelige forelæsninger og undervisning, der ikke er holdundervisning:

- 1. Gå ind i Planer
- 2. Vælg menupunktet 'Uden dato' (eller Emne)

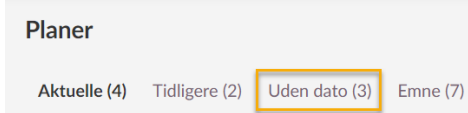

- 3. Find den relevante plan for den pågældende forelæsning/undervisningsgang
- 4. Tryk på 'Tilføj dato'
- 5. Tryk på kalenderikonet og vælg datoen for den pågældende forelæsning (kræver at denne allerede er oprettet i kalenderen)

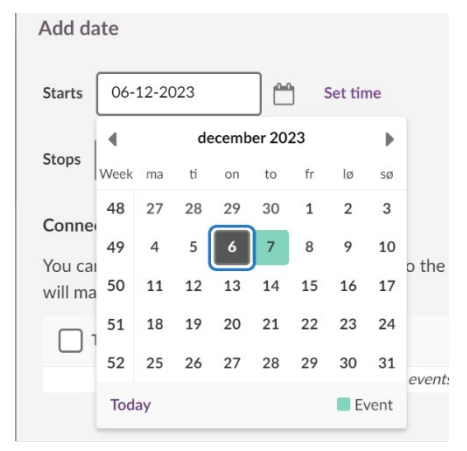

6. Tjek boksen ud fra den pågældende begivenhed

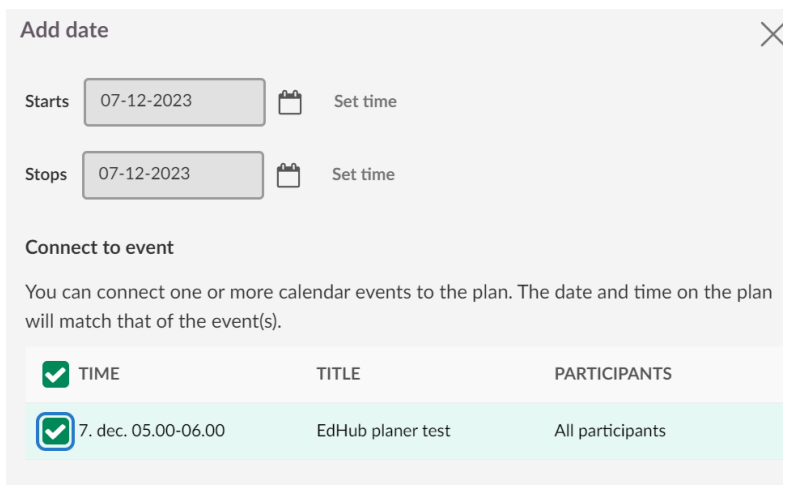

- 7. Tryk 'gem' eller 'save'
- **8. Nu vises planen i de studerendes kalender. Når de trykker på dagens lektion, kan de med ét klik komme ind og se planen. Se ['Studentview – forelæsning'](#page-3-1) herunder hvis du vil se, hvordan det ser ud for de studerende.**

### <span id="page-1-0"></span>**Holdtimer**

Når du skal linke dine planer for holdtimer til skemaet, er der flere muligheder, hhv. metode 1 og 2. Nederst i dette dokument, under ['Student-view holdtimer'](#page-4-0) vises fordele og ulemper ved hver metode.

#### <span id="page-1-1"></span>**Metode 1:**

- 1. Gå ind i planer
- 2. Vælg menupunktet 'Uden dato' (eller Emne)

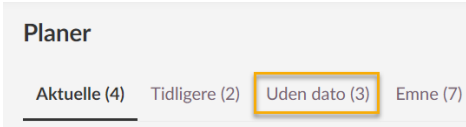

- 3. Find planen for holdtimerne
- 4. Tryk på 'Tilføj dato'
- 5. Vælg start- og slutdato
- 6. 'check' alle de holdtimer du ønsker i planen
- 7. Tryk 'gem' eller 'save'

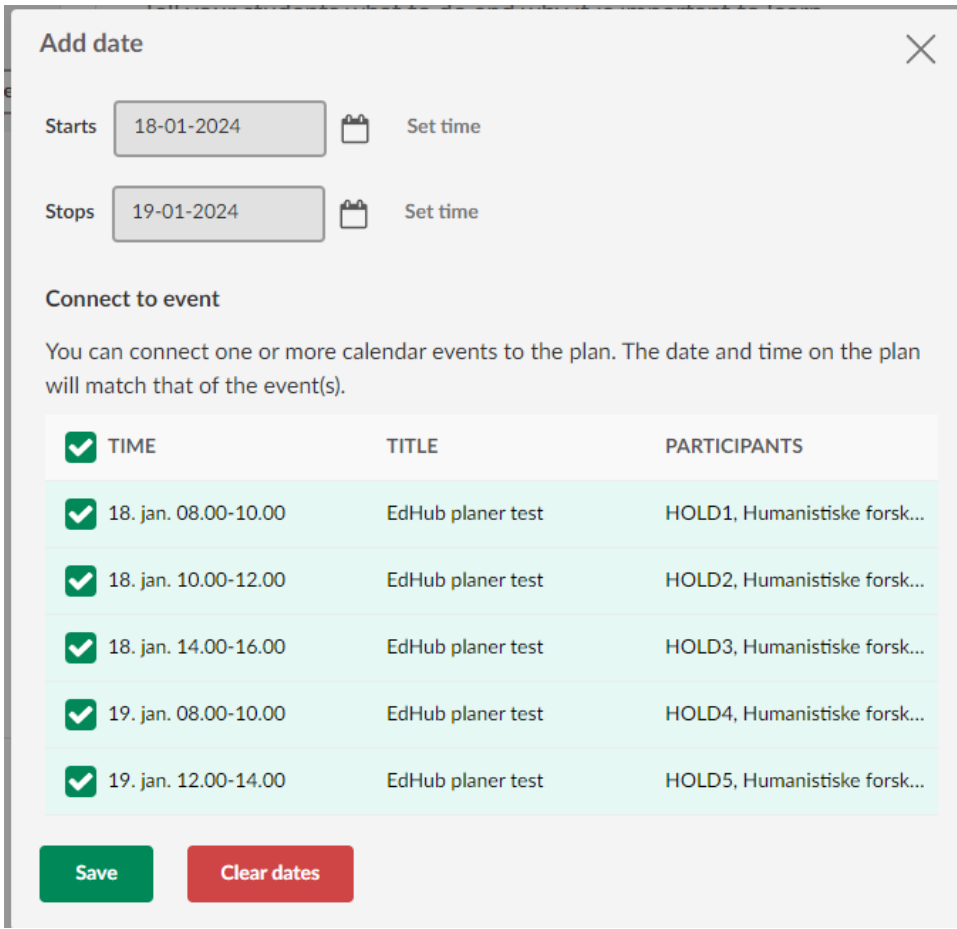

I dette tilfælde er der 5 hold, der har den samme holdundervisning fordelt over to dage. Du kan stadig sagtens linke den samme plan til forskellige datoer. For hvert hold får du kun vist de datoer, hvor de hver især har skemalagte timer.

Når du har brugt metode 1, vil din plan se således ud, så du har overblik over, om du har linket planen til alle dine hold:

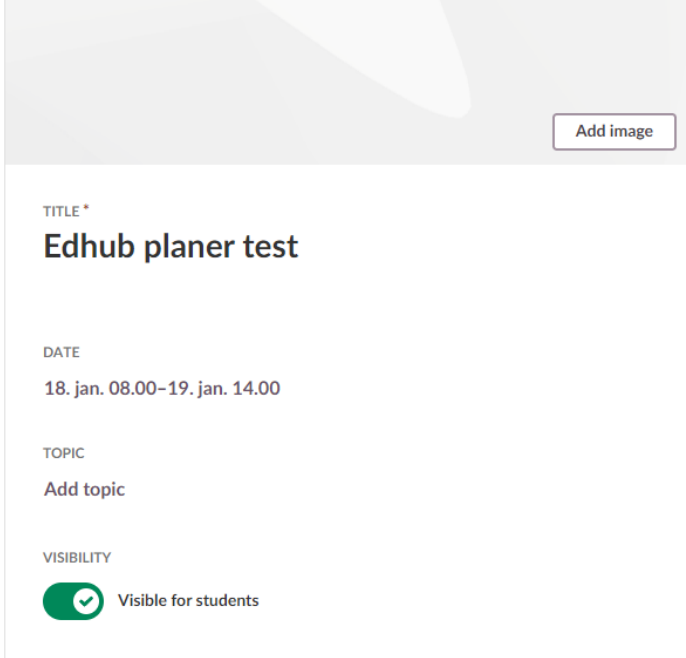

8.

### <span id="page-3-0"></span>**Metode 2:**

- 1. Gå ind i planer
- 2. Vælg menupunktet 'Uden dato' (eller Emne)

**Planer** 

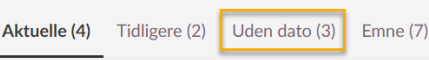

- 3. Find planen for holdtimerne
- 4. Tryk på 'Tilføj dato'
- 5. Tilføj start- og slutdato.

I dette tilfælde er der flere hold, der har den samme holdundervisning (plan) fordelt over to dage. Derfor sættes tidspunktet til at dække over to kalenderdage: d. 5. og 6. feb.:

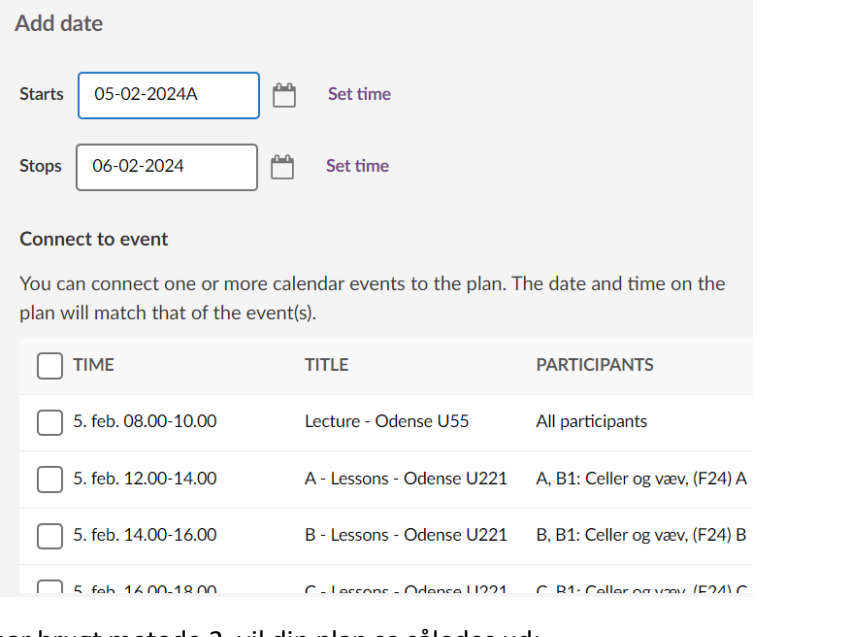

Når du har brugt metode 2, vil din plan se således ud:

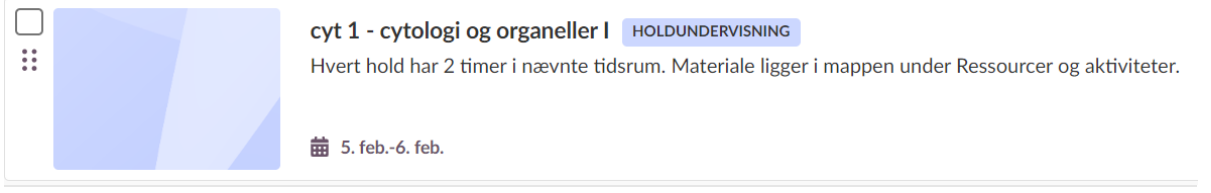

Det er især for de studerendes visning, at det har betydning, om du bruger metode 1 eller 2. Før du bestemmer dig for, hvilken metode du vil bruge, kan du se 'Student-view - holdtimer' herunder.

## <span id="page-3-1"></span>**Student-view forelæsning**

I kalenderen i itslearning ser den studerende de planlagte forelæsninger.

Den studerende kan klikke på hele "skemablokken" eller bare på ikonet for planer (se markering på billedet herunder):

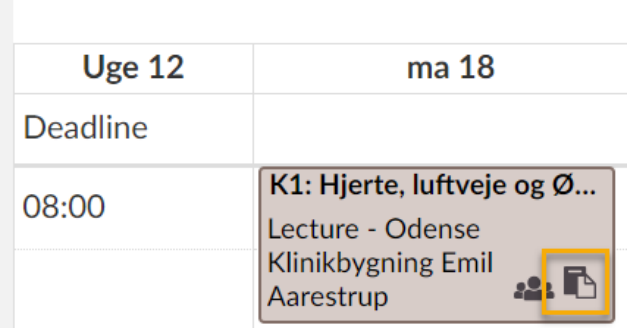

Klikkes der på ikonet for planer, ses detaljerne fra planen og den studerende kan klikke direkte videre til ressourcer og aktiviteter (i dette tilfælde siden 'C20: Hjerteklapsygdomme').

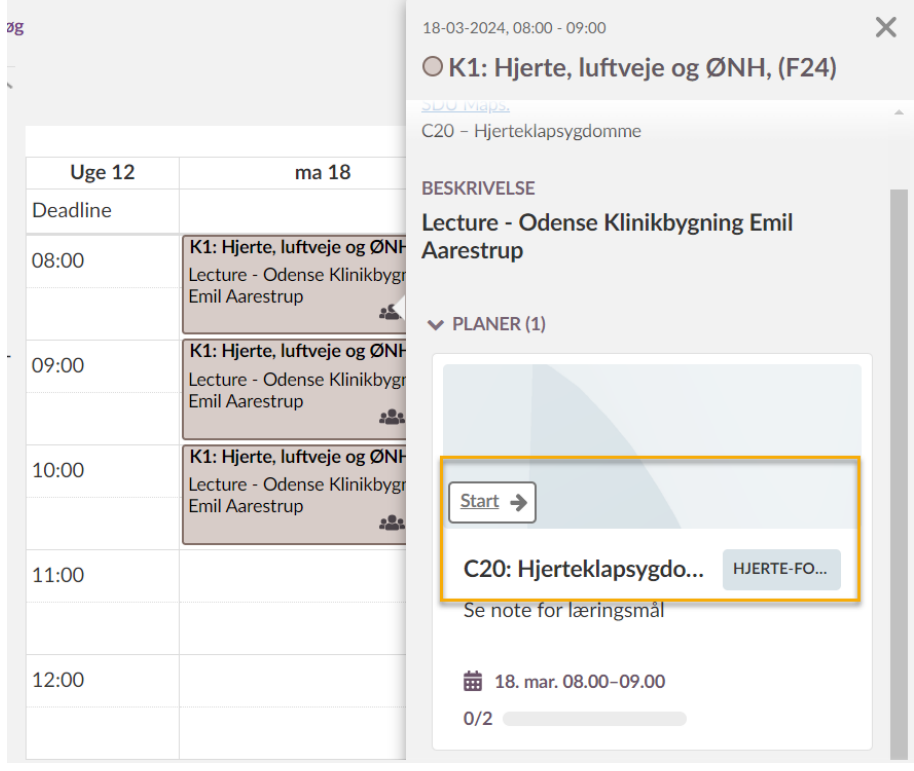

Den færdige plan for forelæsningen ser således ud:

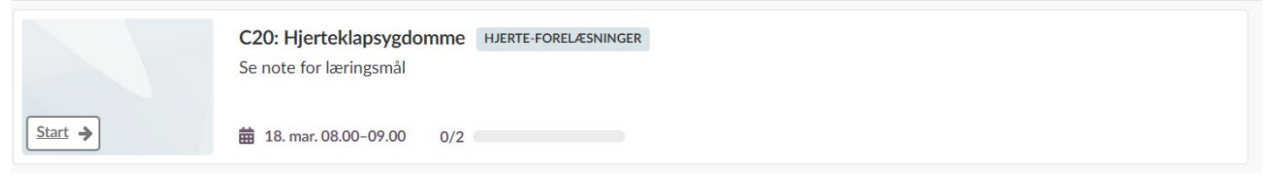

## <span id="page-4-0"></span>**Student-view – holdtimer**

#### <span id="page-4-1"></span>**Metode 1**

I kalenderen ser den studerende sit eget holds timer (personligt skema). Den studerende kan klikke på hele "skemablokken" eller bare på ikonet for planer (lilla/gråt ikon), og få vist detaljer om dagens indhold. Bruger du metode 1, betyder det, at Planen bliver mere præcis. Bemærk, hvordan den studerende kan se, at holdtimen foregår d. 5. februar fra kl.12.00-14.00:

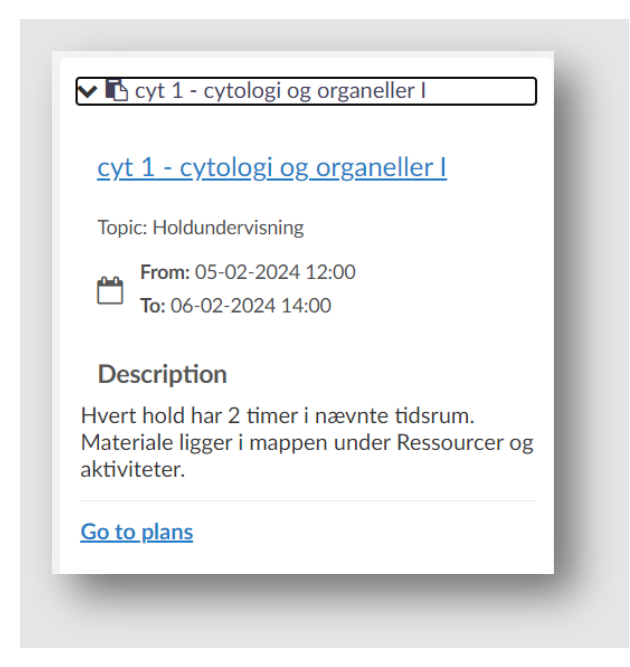

#### <span id="page-5-0"></span>**Metode 2**

I kalenderen ser den studerende sit eget holds timer (personligt skema). Den studerende kan klikke på hele "skemablokken" eller bare på ikonet for planer (lilla/gråt ikon), og få vist detaljer om dagens indhold. Bruger du metode 2, betyder det, at tidspunktet i planen ikke er 100% præcis. Her vises fx at denne holdundervisning foregår over perioden 5.-6. februar:

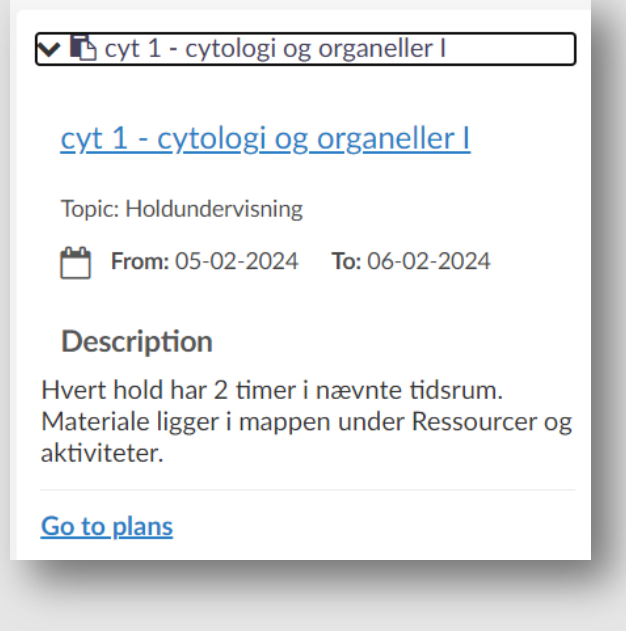

Bruges metode 2, og der er angivet overlappende perioder mellem forskellige planer, vil den studerende få vist begge planer på begge skemablokke i kalenderen. Det betyder, at den studerende aktivt skal vælge hvilken plan, de ønsker at få vist og dette vil være afhængig af holdtimens emne:

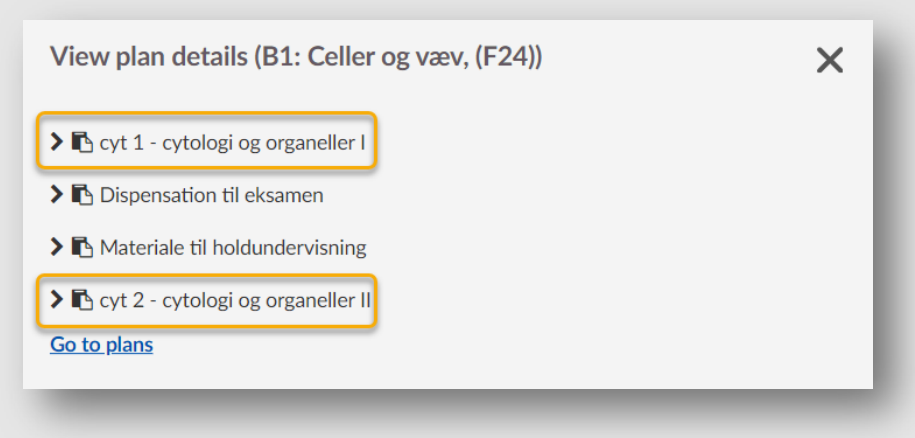

Dette sker ikke med metode 1, hvor hver enkelt skemablok er koblet på en plan.

Metode 2 kobler overordnet set en eller flere hele dage med en plan, og så skal den studerende selv have styr på, hvornår der undervises i hvad.

Den studerendes overblik kan støttes ved at skrive emner på skemablokkene i TimeEdit. Gøres dette, er metode 2 fin at bruge.

## <span id="page-6-0"></span>**En undervisningsgang aflyses – hvad skal der ske skemateknisk?**

#### <span id="page-6-1"></span>**Det skemalagte tidspunkt kan nå at blive aflyst og datoen kan flyttes**

Når tidspunktet flyttes i lokalebookingssystemet (TimeEdit), vil ændringen synkroniseres med itslearning og datoen i *Planen* følger automatisk med, *hvis* den har været koblet til en *Begivenhed*/*Event"*:

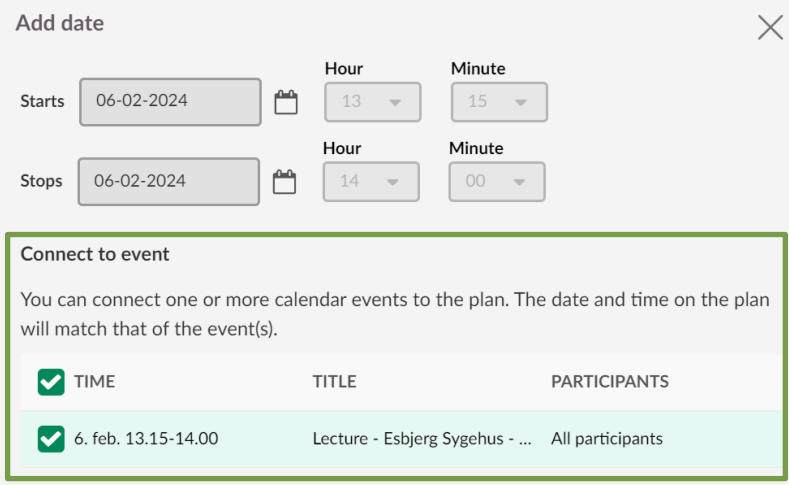

Hvis *Planen* har været koblet til en *Dato/Date*, skal datofeltet opdateres manuelt med det nye tidspunkt. Dette vil fx gøre sig gældende, hvis man har benytte[t holdtimer - metode 2](#page-3-0) som beskrevet ovenfor.

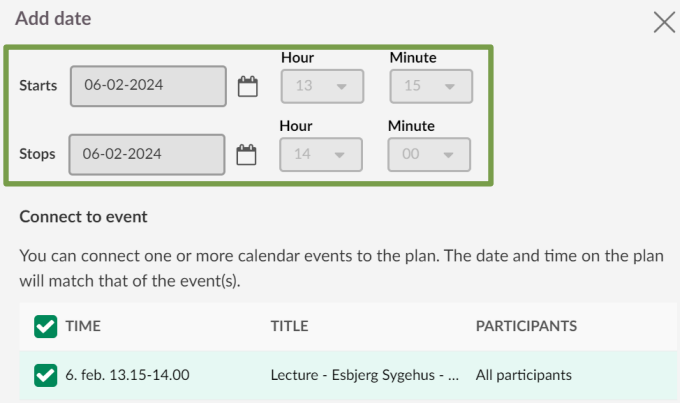

#### <span id="page-7-0"></span>**Det skemalagte tidspunkt kan** *ikke* **ændres i lokalebookingssystemet**

Det skemalagte tidspunkt slettes i lokalebookingssystemet (TimeEdit) og der oprettes et nyt tidspunkt. Når det nye tidspunkt er oprettet, skal dato-feltet i *Planen* i itslearning opdateres. Enten kobles det nye tidspunkt på ved brug af *Begivenhed/Event* [\(forelæsning,](#page-0-0) [holdtimer - metode 1\)](#page-1-1) eller ved brug af *Dato/Date* [\(holdtimer - metode 2\)](#page-3-0).

## <span id="page-7-1"></span>**Skemalagte timer afgør mulighederne for at koble til planer**

Når man kobler *Begivenhed/Event* på en *Plan*, er det bookingen af de skemalagte timer, der afgør mulighederne. Dvs. afhængig af, om der fx er booket enkelttimer, dobbelttimer eller hele dage i lokalebookingssystemet (TimeEdit), kan man koble *Planen* på hhv. "en time", "en dobbelt lektion" eller "en hel dag". Hver *Begivenhed/Event* kan kun benyttes én gang. Er der behov for at koble flere *Planer* på samme tidspunkt, kan dette gøres ved manuelt at tilføje dato til *Planen.* Herved "fanges" *Planen* af itslearning kalenderen og alle *Planer*, der overlapper med det skemalagte tidspunkt vil vises i de studerendes kalender (jævnfør princippet ved [holdtimer -](#page-3-0) metode [2,](#page-3-0) som er beskrevet ovenfor).

På baggrund af ovenstående anbefales en tæt dialog med skemalægger og i god tid før selve afviklingen af undervisningen. Dette gør sig også gældende for fag, hvor fremmøderegistrering indgår som en del af eksamensaktiviteterne og hvor itslearnings mulighed for fremmøderegistrering ønskes anvendt. Se nærmere om fremmøderegistrering i itslearning under "Afvikling af kursus" > "Registrer fremmøde" på [denne side.](https://sdunet.dk/da/undervisning-og-eksamen/undervisning/itslearning/underviser)